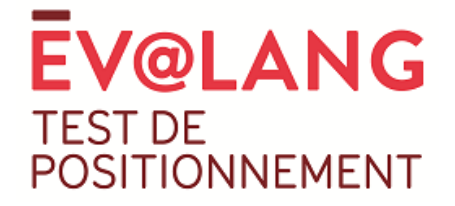

## Réservation des créneaux de passation Guide d'utilisation

## **Informations importantes**

Environ trois semaines avant le début de votre période de passation des tests Ev@lang collège anglais (cf. le calendrier des passations), vous retrouverez l'**ensemble des créneaux de passation ouverts** pour votre établissement en vous connectant directement sur la plateforme de gestion du test [\(https://evalangcollege.fr\)](https://evalangcollege.fr/). Les créneaux qui vous sont ouverts sont accessibles en cliquant sur le bouton « créneaux de passation » du menu principal (à gauche).

Le calendrier de passation a été établi sur la base du **nombre d'élèves déclarés dans chaque établissement** comme suivant un enseignement de langue vivante anglaise en classe de 3ème. Seul le **respect des créneaux de passation** que vous aurez réservés vous garantit une passation dans les meilleures conditions.

**La réservation des créneaux s'effectue en effectif élèves** (et non en inscription de l'identité des élèves), et ce tout au long de la période de passation. L'inscription des élèves se réalise le jour de la passation, par l'élève luimême, à partir du lien qu'il doit utiliser pour faire le test ([https://test.evalangcollege.fr/\)](https://test.evalangcollege.fr/). **La réservation d'un créneau est possible jusqu'à 3 jours avant la date de passation** souhaitée. Ce mode de fonctionnement permet la **réinscription des élèves absents à partir du 3ème jour après la date initialement prévue** pour leur passation. **Les sessions de rattrapage doivent donc être programmées uniquement lorsqu'il y aura effectivement eu des élèves absents et pour ces élèves seulement**. Aucune session de rattrapage n'est à prévoir avant le début des passations. La réservation d'un ou plusieurs créneaux est limitée au nombre total d'élèves déclarés.

*Exemple : Un établissement qui a un effectif total de 25 élèves à faire passer peut réserver deux créneaux, l'un pour 15 élèves et l'autre pour 10 élèves, ou 3 créneaux (8, 9 puis 8 élèves), etc. Si sur l'un des créneaux, prévu par exemple le 11 avril, 2 élèves parmi les 10 prévus sont absents ce jour-là, dès le 12 avril l'effectif des deux élèves absents pourra être reporté sur un créneau disponible à partir du 15 avril, et ce que le créneau du 15 avril ait déjà été réservé au préalable ou non.*

Dès que vous supprimez un créneau, vous libérez des places pour vous-même, mais aussi pour tous les autres établissements. La suppression d'un créneau ne peut donc vous garantir de retrouver un nouveau créneau le même jour à la même heure.

Si le **temps de validation du créneau** est trop long ou que vous souhaitez supprimer un créneau en cours de création, rafraîchissez la page en tapant sur la touche F5 de votre clavier.

Nous vous conseillons, dans la mesure du possible, de toujours laisser un ou deux ordinateur(s) disponibles lors de chaque créneau parmi ceux utilisables, pour anticiper la situation où un ordinateur ne fonctionnerait pas. De même, si la connexion de votre établissement n'est pas très puissante, il est préférable de minimiser le nombre de connexions simultanées en créant plus de créneaux mais avec moins d'élèves. L'addition des effectifs élèves de chaque créneau sera limitée au nombre total d'élèves déclarés, quel que soit le nombre de créneaux que vous aurez décidés d'organiser.

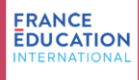

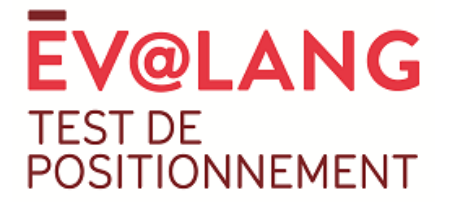

## **Réservation des créneaux**

Pour compléter le calendrier des créneaux de passation, cliquez sur le bouton « créneaux de passation » (cf. copie d'écran ci-dessous) :

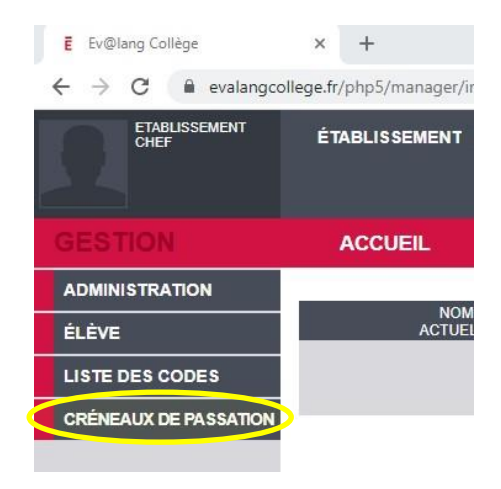

Le premier écran qui s'affichera après que vous aurez cliqué sur le bouton « créneaux de passation » vous invitera à **confirmer ou modifier le nombre d'élèves** de troisième, au sein de votre établissement, concernés par la passation du test Ev@lang collège (cf. écran ci-dessous). Attention, vous devez absolument confirmer (ou corriger) ce nombre d'élèves, sinon votre effectif sera alors de 0.

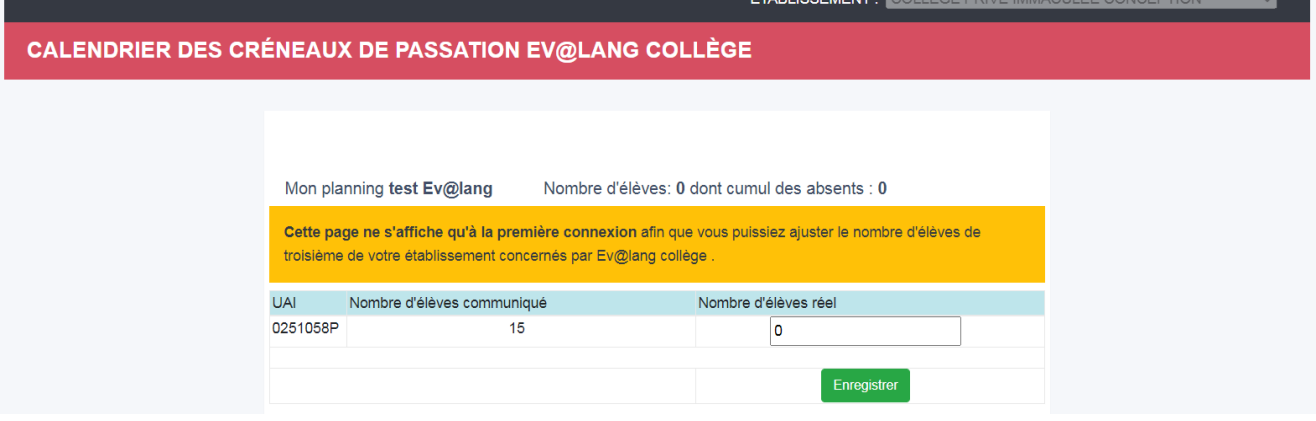

Une fois que le nombre d'élèves de votre établissement est enregistré, vous serez alors sur l'écran de création des créneaux de passation pour votre établissement. Vous pouvez choisir une date et un horaire tout en vérifiant le nombre de places encore disponible pour ce choix (cf. copie d'écran en début de page suivante).

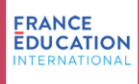

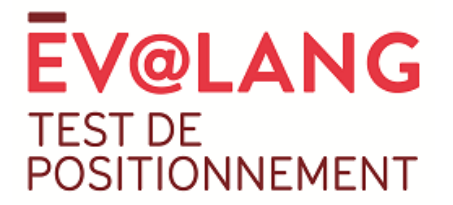

## **CALENDRIER DES CRÉNEAUX DE PASSATION EV@LANG COLLÈGE**

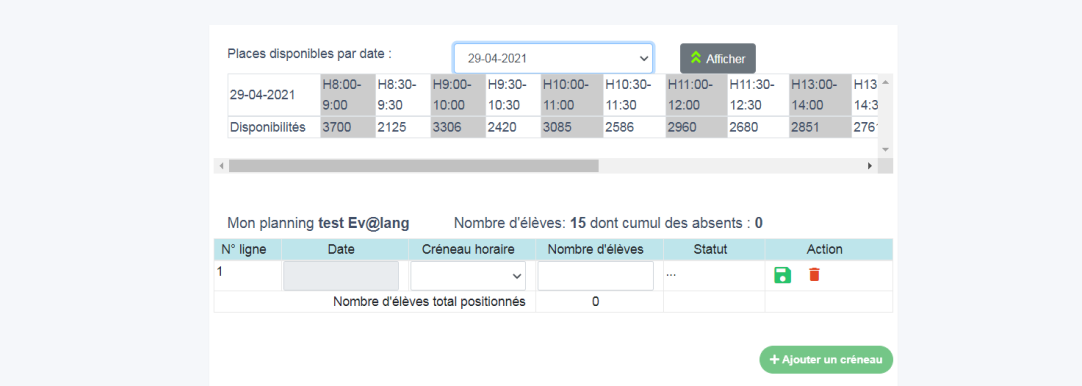

Pour créer votre premier créneau, cliquez sur les champs du tableau. Si une date ou un créneau est grisé, c'est que votre établissement n'est pas autorisé à administrer le test ce jour-là ou qu'il n'y a plus de places disponibles. N'oubliez pas de « sauvegarder » vos choix.

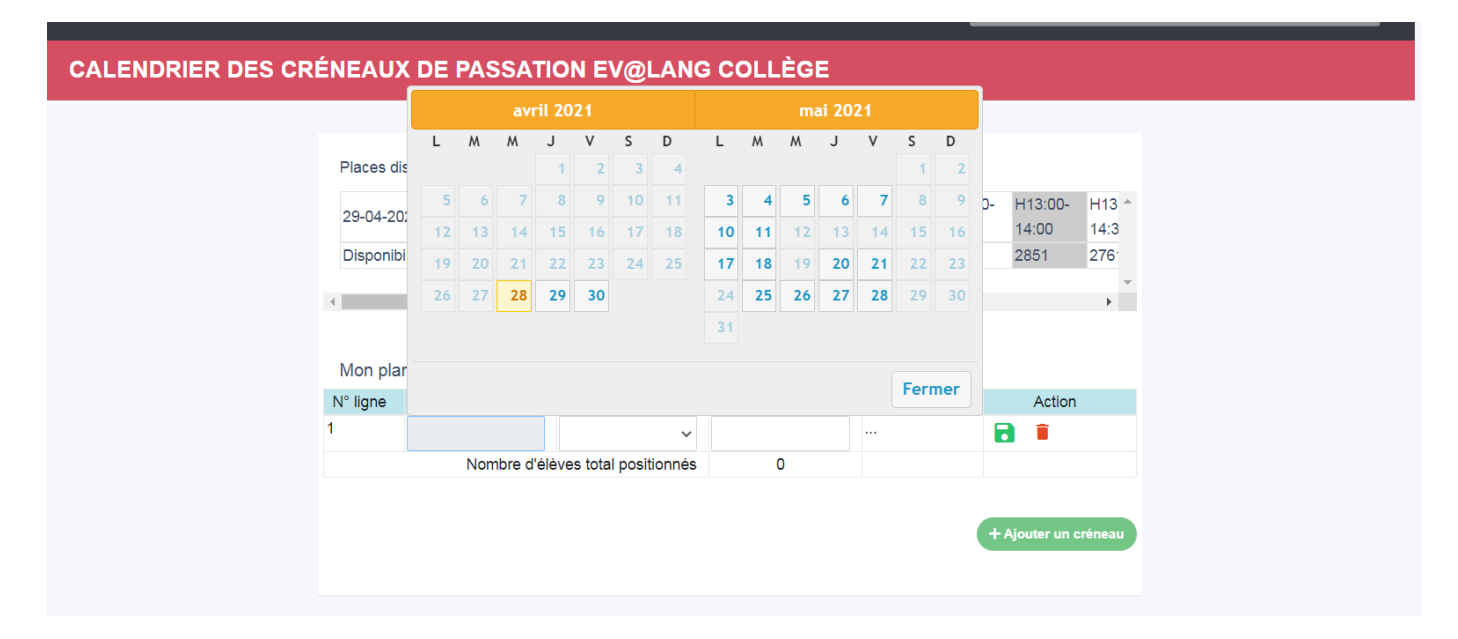

Vous pouvez réserver d'autres créneaux en cliquant sur « Ajouter un créneau ».

Pour chaque créneau, vous devrez préciser :

- Le nombre d'élèves qui passeront le test avec les 3 compétences (CO, CE, GL), en mode chronométré. Les codes d'accès qui seront générés pour ce type de test seront constitués de votre identifiant établissement (8 caractères), suivi de NC, et se termineront par un nombre à 3 chiffres (numéro d'ordre élèves).
- Le nombre d'élèves qui passeront le test avec les 3 compétences (CO, CE, GL), en tiers-temps, avec ou sans tiers intervenant. Les codes d'accès qui seront générés pour ce type de test seront constitués de votre identifiant établissement (8 caractères), suivi de NN, et se termineront par un nombre à 3 chiffres (numéro d'ordre élèves).

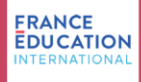

**3**

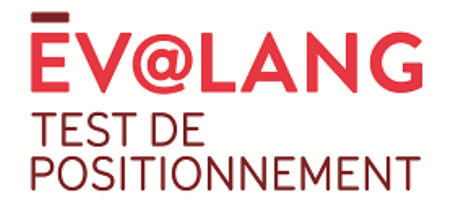

- Le nombre d'élèves qui passeront le test sans audio (CE, GL), en mode chronométré. Les codes d'accès qui seront générés pour ce type de test seront constitués de votre identifiant établissement (8 caractères), suivi de AC, et se termineront par un nombre à 3 chiffres (numéro d'ordre élèves).
- Le nombre d'élèves qui passeront le test sans audio (CE, GL), en tiers-temps, avec ou sans tiers intervenant. Les codes d'accès qui seront générés pour ce type de test seront constitués de votre identifiant établissement (8 caractères), suivi de AN, et se termineront par un nombre à 3 chiffres (numéro d'ordre élèves).
- Le nombre d'élèves qui passeront le test sans compréhension écrite (CO, GL), en tiers-temps, avec ou sans tiers intervenant. Les codes d'accès qui seront générés pour ce type de test seront constitués de votre identifiant établissement (8 caractères), suivi de VN, et se termineront par un nombre à 3 chiffres (numéro d'ordre élèves).

**4**

Lorsque vous aurez renseigné chacun de ces champs (valeur par défaut à 0), vous disposerez également du nombre total des élèves que vous aurez prévu de faire passer à ce créneau.

C'est la déclaration des créneaux de passation qui déclenchera la génération automatique des codes d'accès nécessaire à la passation du test le jour J. Ces codes de connexion pour les élèves pourront être retrouvés dans la plateforme de gestion au niveau du menu « Liste des codes ». Ces codes seront disponibles 3 jours avant votre créneau réservé, c'est-à-dire lorsque la réservation / modification du créneau ne sera plus modifiable.

Attention, chaque créneau est unique, vous ne pourrez donc pas créer deux créneaux identiques (même date, mêmes horaires). Si vous souhaitez ajouter/retirer des élèves à un créneau, modifiez le créneau déjà existant. La modification (ou la suppression) d'un créneau n'est pas possible lorsqu'un autre créneau est en cours de configuration. Vous ne pouvez pas supprimer un créneau en cours de création. Si vous ne souhaitez pas achever sa création, tapez sur la touche F5 de votre clavier.

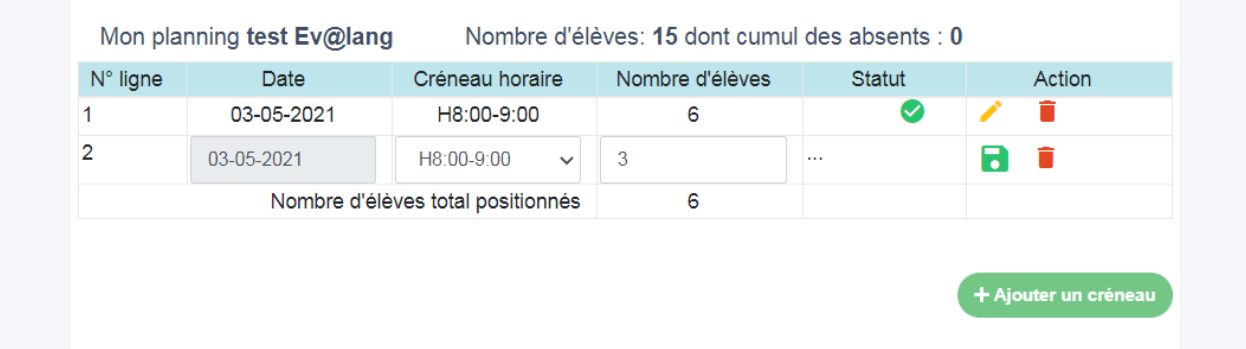

![](_page_3_Picture_8.jpeg)

![](_page_4_Picture_0.jpeg)

L'organisations des créneaux de passation est compatible avec l'organisation de vos séances au sein de votre établissement.

Exemples :

- Vos cours commencent en heures pleines (par exemple à 8H), choisissez le créneau en heures pleines (par exemple 8H00/9H00)
- Vos cours commencent moins de 15 minutes après les heures pleines (par exemple 8H10), choisissez le créneau en heures pleines le plus proche (par exemple 8H00/9H00)
- Vos cours commencent entre 15 et 30 minutes après les heures pleines (par exemple 8H20), choisissez le créneau en demi-heures le plus proche (par exemple 8H30/9H30)
- Vos cours commencent moins de 15 minutes avant les heures pleines (par exemple 7H50), choisissez le créneau en heures pleines le plus proche (par exemple 8H00/9H00)

**5**

• Vos cours commencent plus de 15 minutes avant les heures pleines (par exemple 7H40), choisissez le créneau en demi-heures le plus proche (par exemple 7H30/8H30)

Lorsque vos créneaux ont le statut « validé », vous pouvez quitter ce menu en retournant dans un autre menu de la plateforme de gestion, ou en vous déconnectant de la plateforme (croix / quitter) en haut à droite de l'écran principal.

En cas de difficulté pour réserver vos créneaux de passation, prenez contact avec votre référent académique.

L'équipe Ev@lang

![](_page_4_Picture_11.jpeg)